## **How to Upload Files to the Portal How to Upload Files to the Portal**

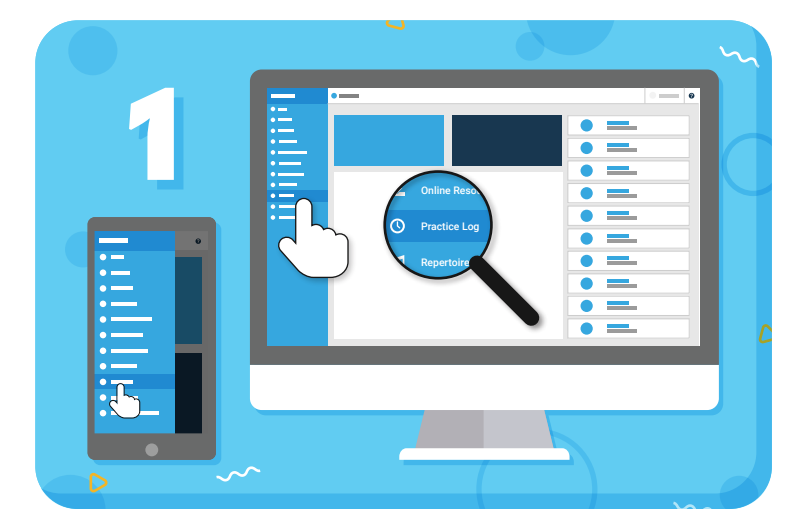

Navigate to **"Practice Log"** from the main menu on the left

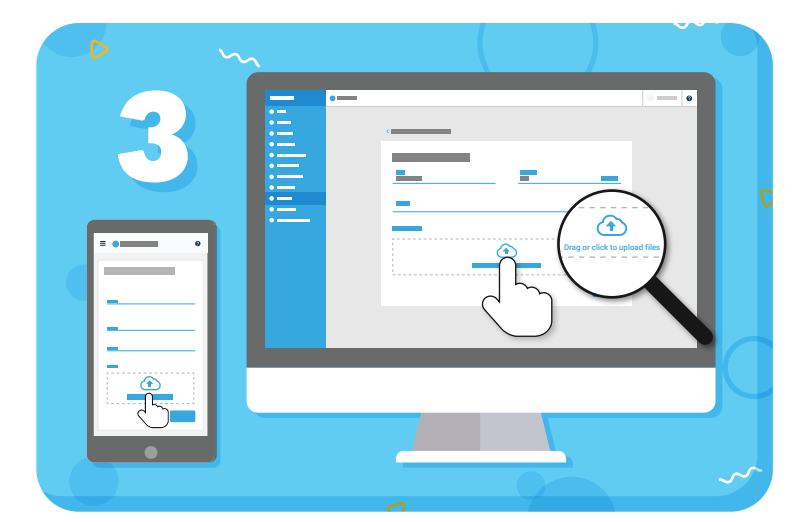

Click to choose files from your device, or drag and drop them

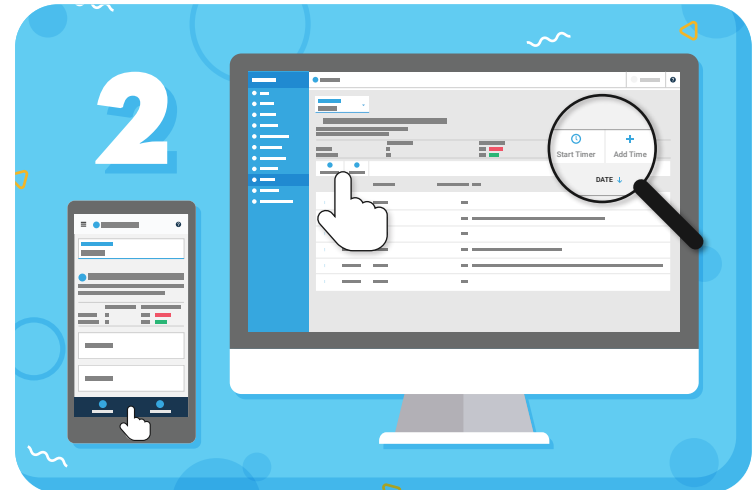

Track your practice using **"Start Timer"** or **"Add Time"**

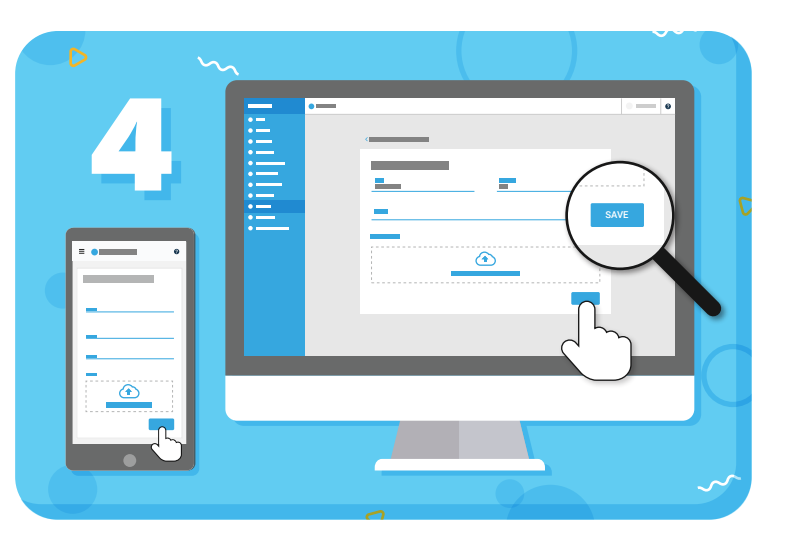

Click **"Save"** to upload the files and save the entry

**TIP:** To add multiple files at once, hold down the Shift key and click the files you want to select.

## =my music staff